## Tutorial para propor Atividades

**1. Deve entrar na** *webpage* **do agrupamento em [www.soaresbasto.pt](http://www.soaresbasto.pt/) e clicar no ícone da Plataforma Inovar PAA.**

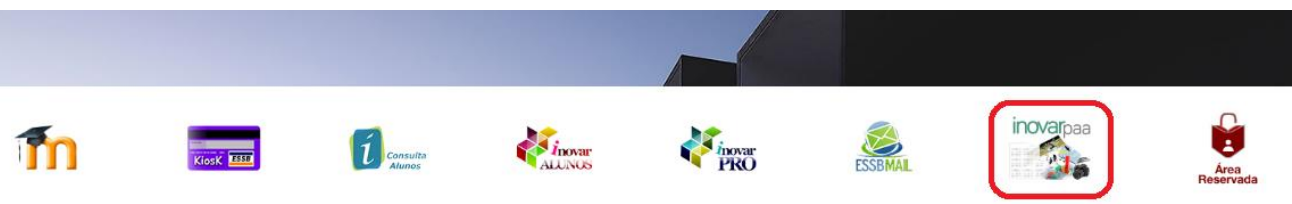

**2. Colocar as credenciais de entrada em "Login" e "Password". (Iguais ao Inovar Alunos e/ou Inovar Profissional)**

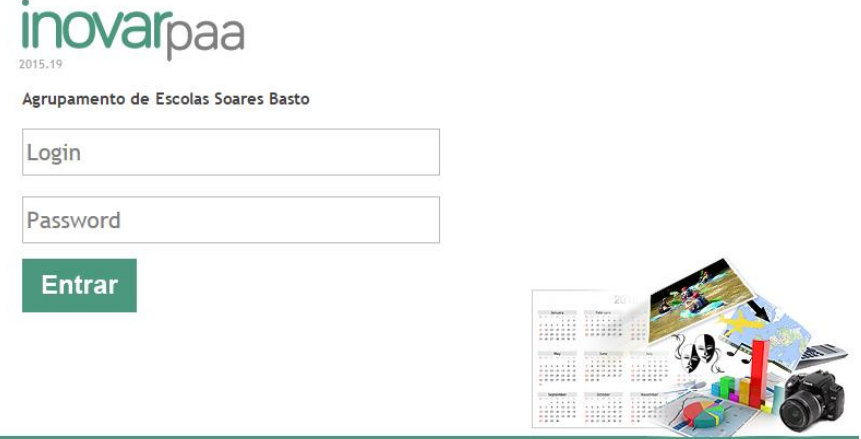

**3. Seleccionar 'Proponente" e clicar em "Dossier de propostas" que se encontra no topo da página.**

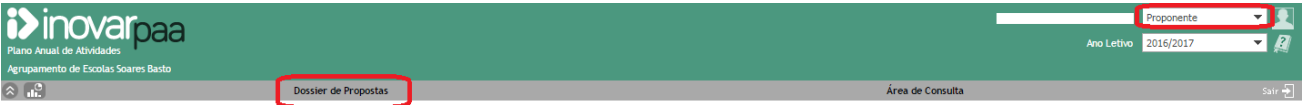

**4. Sobre o lado direito, clicar em "Propor actividade"**

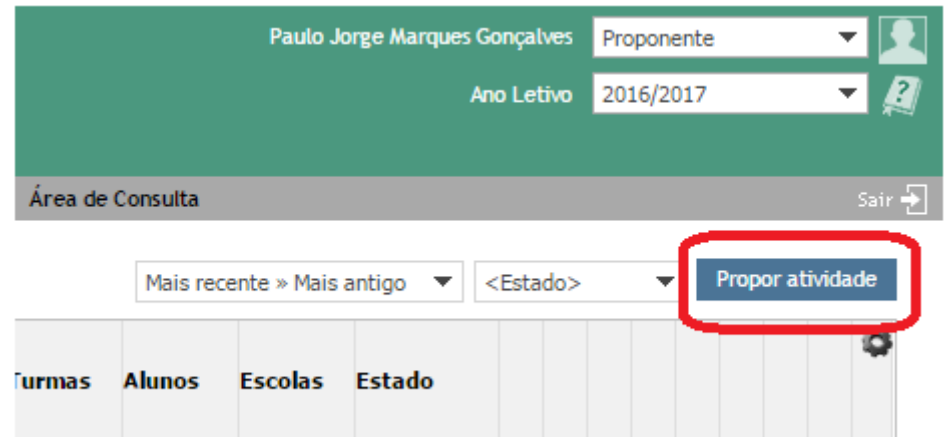

## **5. Preencher o formulário até ao fim, tendo em atenção às questões obrigatórias.**

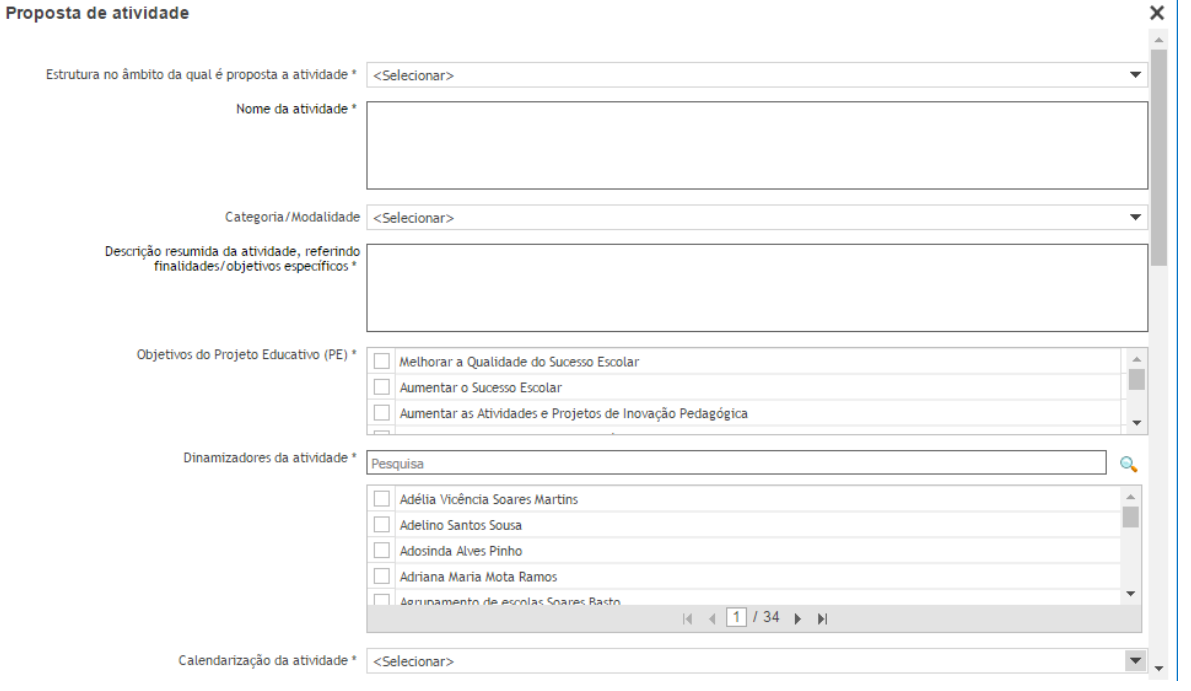

**6. Se pretender anexar algum ficheiro com informação sobre a atividade, pode realizar o** *upload* **de um ficheiro clicando em "Anexos".**

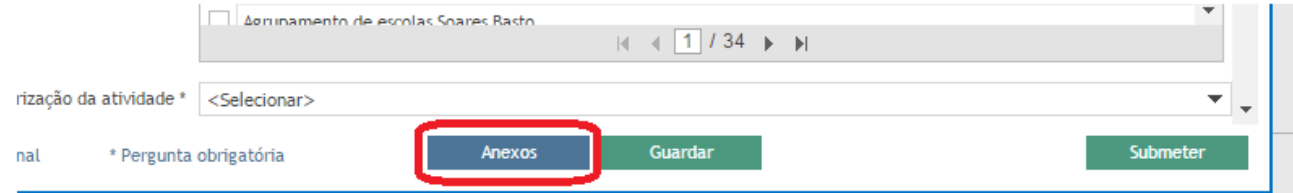

**7. Se pretender guardar a atividade sem a submeter poderá clicar em "Guardar".** 

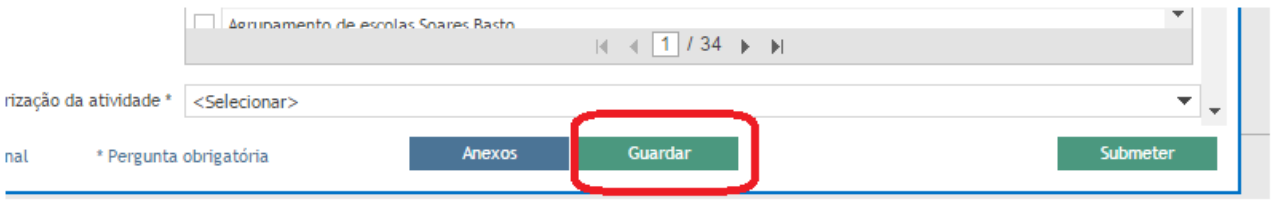

- **7.1** No próximo acesso ao Inovar PAA, deverá clicar em **para editar ou se pretender** apagar a actividade, que ainda não foi submetida, deverá clicar em  $\left| \bullet \right|$ .
- **8. Após o preenchimento do formulário e se pretender finalizar a proposta da atividade, deverá clicar em "Submeter".**

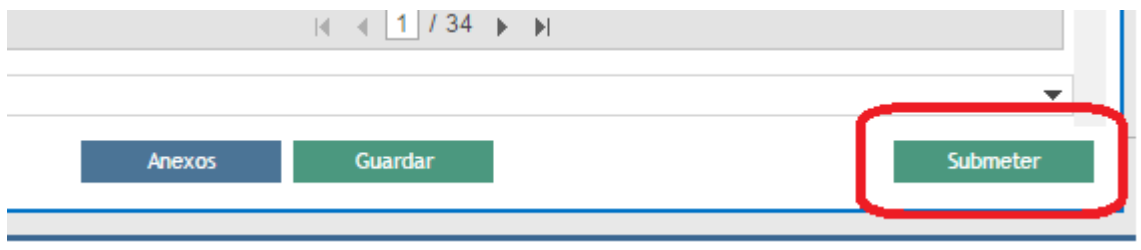